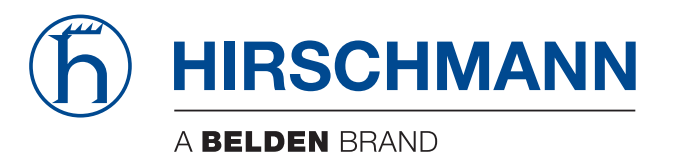

# **Anwender-Handbuch**

**Installation BAT-Controller WLC** Die Nennung von geschützten Warenzeichen in diesem Handbuch berechtigt auch ohne besondere Kennzeichnung nicht zu der Annahme, dass solche Namen im Sinne der Warenzeichenund Markenschutz-Gesetzgebung als frei zu betrachten wären und daher von jedermann benutzt werden dürften.

#### © 2019 Hirschmann Automation and Control GmbH

Handbücher sowie Software sind urheberrechtlich geschützt. Alle Rechte bleiben vorbehalten. Das Kopieren, Vervielfältigen, Übersetzen, Umsetzen in irgendein elektronisches Medium oder maschinell lesbare Form im Ganzen oder in Teilen ist nicht gestattet. Eine Ausnahme gilt für die Anfertigungen einer Sicherungskopie der Software für den eigenen Gebrauch zu Sicherungszwecken.

Die beschriebenen Leistungsmerkmale sind nur dann verbindlich, wenn sie bei Vertragsschluss ausdrücklich vereinbart wurden. Diese Druckschrift wurde von Hirschmann Automation and Control GmbH nach bestem Wissen erstellt. Hirschmann behält sich das Recht vor, den Inhalt dieser Druckschrift ohne Ankündigung zu ändern. Hirschmann gibt keine Garantie oder Gewährleistung hinsichtlich der Richtigkeit oder Genauigkeit der Angaben in dieser Druckschrift.

Hirschmann haftet in keinem Fall für irgendwelche Schäden, die in irgendeinem Zusammenhang mit der Nutzung der Netzkomponenten oder ihrer Betriebssoftware entstehen. Im Übrigen verweisen wir auf die im Lizenzvertrag genannten Nutzungsbedingungen.

Die jeweils neueste Version dieses Handbuches finden Sie im Internet auf den Hirschmann-Produktseiten (www.hirschmann.com).

Hirschmann Automation and Control GmbH Stuttgarter Str. 45-51 72654 Neckartenzlingen **Deutschland** 

# Inhalt

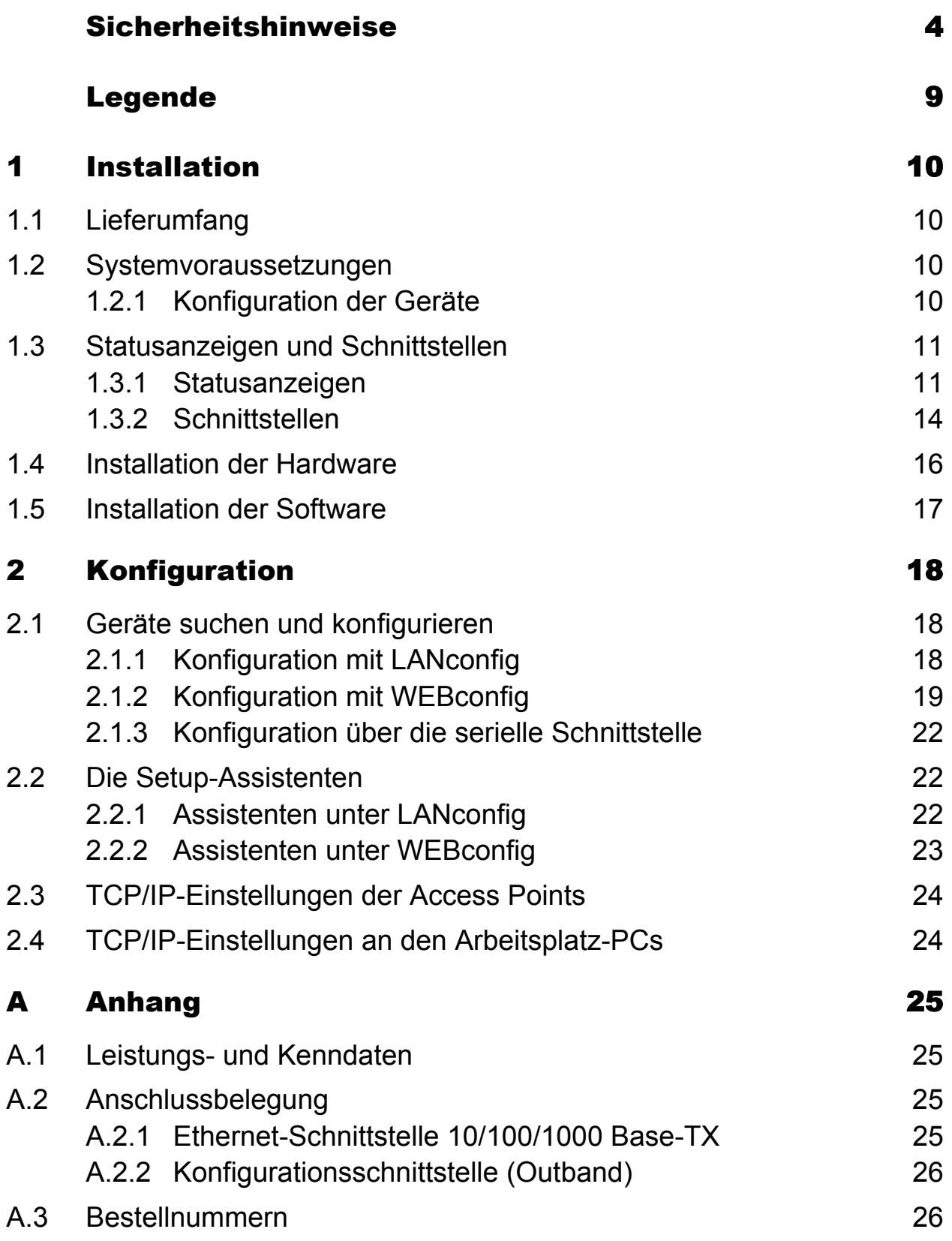

# <span id="page-3-0"></span>Sicherheitshinweise

Diese Dokumentation enthält Hinweise, die Sie zu Ihrer persönlichen Sicherheit sowie zur Vermeidung von Sachschäden beachten müssen.

### Bestimmungsgemäßer Gebrauch

Verwenden Sie das Gerät ausschließlich für die im Katalog und in der technischen Beschreibung genannten Einsatzfälle. Betreiben Sie das Gerät ausschließlich mit Fremdgeräten und -komponenten, die vom Hersteller empfohlen oder zugelassen sind. Der einwandfreie und sichere Betrieb des Produktes setzt voraus, dass ein sachgemäßer Transport, eine sachgemäße Lagerung, Aufstellung und Montage sowie eine sorgfältige Bedienung und Instandhaltung gewährleistet sind.

### Versorgungsspannung

Die Versorgungsspannung ist galvanisch vom Gehäuse getrennt.

- □ Nehmen Sie ausschließlich unbeschädigte Teile in Betrieb.
- $\Box$  Interne Sicherungen lösen ausschließlich bei Gerätedefekt aus. Bei Funktionsstörungen oder Beschädigungen schalten Sie die Versorgungsspannung ab und senden das Gerät zur Überprüfung ins Werk.
- $\Box$  Schalten Sie ein Gerät nur ein, wenn das Gehäuse verschlossen ist.
- Verwenden Sie ausschließlich Anschlussleitungen, die für den vorgesehenen Temperaturbereich zugelassen sind.

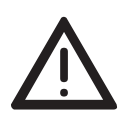

### **Warnung!**

Schließen Sie ausschließlich eine dem Typschild Ihres Gerätes entsprechende Versorgungsspannung an.

### Betriebssichere Erdung

Erden Sie im Schaltschrank montierte Geräte betriebssicher. Kontrollieren Sie insbesondere die Versorgungsspannungsanschlüsse bei nicht direktem Anschluß an die Versorgungsleitung (z.B. bei der Verwendung von Mehrfachsteckdosen).

### ■ Schirmungsmasse

Die Schirmungsmasse der anschließbaren Twisted-Pair-Kabel ist elektrisch leitend mit der Frontblende verbunden.

Achten Sie beim Anschließen eines Kabelsegmentes mit kontaktiertem Schirmungsgeflecht auf mögliche Erdschleifen.

### Gehäuse

Das Öffnen des Gehäuses bleibt ausschließlich den vom Hersteller autorisierten Technikern vorbehalten.

Die Erdung erfolgt über die Spannungszuführungsbuchse.

- Achten Sie auf die Übereinstimmung der elektrischen Installation mit lokalen oder nationalen Sicherheitsvorschriften.
- □ Reduzierte Luftströmung: Installieren Sie das Gerät so im Schaltschrank, dass die für den sicheren Betrieb des Gerätes benötigte Luftstrommenge sichergestellt ist.
- $\Box$  Halten Sie die Lüftungsschlitze frei, so dass die Luft frei zirkuliert.

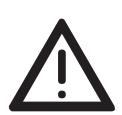

### **Warnung!**

Stecken Sie niemals spitze Gegenstände (schmale Schraubendreher, Drähte oder Ähnliches) in das Innere des Produktes. Es besteht die Gefahr eines elektrischen Schlags.

- Verschließen Sie leere Steckplätze mit Abdeckblenden.
- □ Module, Lüfter und Netzteile eines eingeschalteten Gerätes dürfen ausschließlich von einer Elektrofachkraft ein- oder ausgebaut werden.
- $\Box$  Das Gehäuse ist in horizontaler Lage einzubauen.
- □ Nach dem Ausschalten des Gerätes drehen sich die Lüfterrotoren noch einige Sekunden weiter. Greifen Sie nicht in einen sich drehenden Lüfter!
- Der Innenbereich der Grundgeräte ist kein Benutzerbereich! Greifen Sie wegen hoher Energiedichten nicht in den Innenbereich eines eingeschalteten Gerätes.

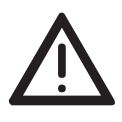

### **Warnung!**

Achten Sie beim Einbau darauf, dass die Lüftungsschlitze frei bleiben, da es sonst durch Überhitzung zu Schäden am Gerät kommen kann.

### ■ Umgebung

Das Gerät darf nur bei der angegebenen maximalen Umgebungslufttemperatur und bei der angegebenen relativen Luftfeuchtigkeit (nicht kondensierend) betrieben werden.

- Wählen Sie den Montageort so, dass die in den technischen Daten angegebenen klimatischen Grenzwerte eingehalten werden.
- $\Box$  Verwendung nur in einer Umgebung mit Verschmutzungsgrad gemäß den technischen Daten
- $\Box$  Erhöhte Umgebungslufttemperatur: Wenn Sie das Gerät in einem geschlossenen Schaltschrank oder zusammen mit weiteren Geräten in einem Schaltschrank betreiben, kann die Umgebungslufttemperatur im Schaltschrank höher als die Umgebungslufttemperatur im Raum sein. Installieren Sie das Gerät ausschließlich in einer Umgebungslufttemperatur entsprechend der vom Hersteller angegebenen maximalen Umgebungslufttemperatur  $t_{\text{max}}$ .
- □ Mechanische Beanspruchung: Montieren Sie das Gerät so im Schaltschrank, dass gefährliche Zustände durch eine raue mechanische Belastung ausgeschlossen sind.

### Anforderungen an die Qualifikation des Personals

 $\Box$  Setzen Sie ausschließlich qualifiziertes Personal für Arbeiten am Gerät ein.

Qualifiziertes Personal zeichnet sich durch folgende Punkte aus:

- Das qualifizierte Personal hat eine angemessene Ausbildung. Die Ausbildung sowie die praktischen Kenntnisse und Erfahrungen bilden seine Qualifikation. Diese ist die Voraussetzung, um Stromkreise, Geräte und Systeme gemäß den aktuellen Standards der Sicherheitstechnik anzuschließen, zu erden und zu kennzeichnen.
- Das qualifizierte Personal ist sich der Gefahren bewusst, die bei seiner Arbeit bestehen.
- Das qualifizierte Personal kennt angemessene Maßnahmen gegen diese Gefahren, um das Risiko für sich und andere Personen zu verringern.
- Das qualifizierte Personal bildet sich regelmäßig weiter.

### ■ Allgemeine Sicherheitsvorschriften

Dieses Gerät wird mit Elektrizität betrieben. Beachten Sie genauestens die im vorliegenden Dokument vorgeschriebenen Sicherheitsanforderungen an die anzulegenden Spannungen.

Bei Nicht-Beachten der Warnhinweise können deshalb Körperverletzungen und/oder Sachschäden auftreten.

- Ausschließlich entsprechend qualifiziertes Personal sollte an diesem Gerät oder in dessen Nähe arbeiten. Dieses Personal muss gründlich mit den Warnungen und Instandhaltungsmaßnahmen gemäß dieser Betriebsanleitung vertraut sein.
- Der einwandfreie und sichere Betrieb dieses Gerätes setzt sachgemäßen Transport, fachgerechte Lagerung und Montage sowie sorgfältige Bedienung und Instandhaltung voraus.
- Nehmen Sie ausschließlich unbeschädigte Teile in Betrieb.
- Verwenden Sie die Geräte ausschließlich, wie im vorliegenden Handbuch vorgesehen. Beachten Sie insbesondere die Warnungen und sicherheitsrelevanten Hinweise.
- Eventuell notwendige Arbeiten an der Elektroinstallation dürfen ausschließlich von einer hierfür ausgebildeten Fachkraft durchgeführt werden.

### ■ Nationale und internationale Sicherheitsvorschriften

 $\Box$  Achten Sie auf die Übereinstimmung der elektrischen Installation mit lokalen oder nationalen Sicherheitsvorschriften.

### ■ CE-Kennzeichnung

Die Geräte stimmen mit den Vorschriften der folgenden Europäischen Richtlinie überein:

#### 2014/30/EU (EMV)

Richtlinie des Europäischen Parlaments und des Rates zur Harmonisierung der Rechtsvorschriften der Mitgliedstaaten über die elektromagnetische Verträglichkeit.

#### 2011/65/EU und 2015/863/EU (RoHS)

Richtlinie des Europäischen Parlamentes und des Rates zur Beschränkung der Verwendung bestimmter gefährlicher Stoffe in Elektro- und Elektronikgeräten.

#### 2014/35/EU

Richtlinie des Europäischen Parlaments und des Rates zur Harmonisierung der Rechtsvorschriften der Mitgliedstaaten über die Bereitstellung elektrischer Betriebsmittel zur Verwendung innerhalb bestimmter Spannungsgrenzen auf dem Markt.

Die EU-Konformitätserklärung wird gemäß den oben genannten EU-Richtlinie(n) für die zuständigen Behörden zur Verfügung gehalten bei:

Hirschmann Automation and Control GmbH Stuttgarter Str. 45-51 72654 Neckartenzlingen **Deutschland** 

Das Produkt ist einsetzbar im Industriebereich.

- Störfestigkeit: EN 55024
- Störaussendung: EN 55032
- Sicherheit: EN 60950-1

**Warnung!** Dies ist eine Einrichtung der Klasse A. Diese Einrichtung kann im Wohnbereich Funkstörungen verursachen; in diesem Fall kann vom Betreiber verlangt werden, angemessene Maßnahmen durchzuführen.

### **FCC-Hinweis**

Dieses Gerät entspricht Teil 15 der FCC-Vorschriften. Das Funktionieren ist abhängig von den zwei folgenden Bedingungen: (1) dieses Gerät darf keine schädlichen Störungen verursachen; (2) dieses Gerät muss jede empfangene Störung akzeptieren, einschließlich der Störungen, die unerwünschtes Funktionieren bewirken könnten.

Es wurde nach entsprechender Prüfung festgestellt, dass dieses Gerät den Anforderungen an ein Digitalgerät der Klasse A gemäß Teil 15 der FCC-Vorschriften entspricht.

Diese Anforderungen sind darauf ausgelegt, einen angemessenen Schutz gegen Funkstörungen zu bieten, wenn das Gerät im gewerblichen Bereich eingesetzt wird. Das Gerät erzeugt und verwendet Hochfrequenzen und kann diese auch ausstrahlen. Wenn es nicht entsprechend dieser Betriebsanleitung installiert und benutzt wird, kann es Störungen des Funkverkehrs verursachen. Der Betrieb dieses Gerätes in einem Wohnbereich kann ebenfalls Funkstörungen verursachen; der Benutzer ist in diesem Fall verpflichtet, Funkstörungen auf seine Kosten zu beseitigen.

#### Recycling-Hinweis

Dieses Gerät ist nach seiner Verwendung entsprechend den aktuellen Entsorgungsvorschriften Ihres Landkreises, Landes und Staates als Elektronikschrott einer geordneten Entsorgung zuzuführen.

# <span id="page-8-0"></span>Legende

Die in diesem Handbuch verwendeten Symbole haben folgende Bedeutungen:

**Aufzählung** 

□ Arbeitsschritt

**Zwischenüberschrift** 

# <span id="page-9-0"></span>1 Installation

Dieses Kapitel hilft Ihnen, möglichst schnell Hard- und Software zu installieren. Zunächst überprüfen Sie Lieferumfang und Systemvoraussetzungen.

# <span id="page-9-1"></span>1.1 Lieferumfang

Prüfen Sie den Inhalt der Verpackung auf Vollständigkeit, bevor Sie mit der Installation beginnen. Neben dem eigentlichen Gerät beinhaltet die Verpackung folgendes Zubehör:

- $\blacktriangleright$  Kaltgerätekabel
- CAT5-LAN-Anschlusskabel (grüne Stecker)
- RS232-Anschlusskabel für die Konfigurationsschnittstelle
- ▶ 19"-Montagewinkel
- Produkt-CD
- Gedruckter Installation Guide
- **Rückgabebegleitschein**

Falls ein Zubehörteil fehlt, wenden Sie sich bitte umgehend an Ihren Händler oder an die Kontaktadresse auf dem Lieferschein zu Ihrem Gerät.

## <span id="page-9-2"></span>1.2 Systemvoraussetzungen

### <span id="page-9-3"></span>1.2.1 Konfiguration der Geräte

Folgende Voraussetzungen erfüllen Rechner, die sich für eine Verbindung mit einem BAT-Controller WLC eignen:

- ▶ Betriebssystem mit TCP/IP-Unterstützung, z.B. Windows®, Linux, BSD Unix, Apple Mac OS.
- **EXAM** Zugang zum LAN über das TCP/IP-Protokoll.

**Anmerkung:** Für die LANtools brauchen Sie ein Windows-Betriebssystem. Für den Zugriff auf WEBconfig brauchen Sie einen Web-Browser.

# <span id="page-10-0"></span>1.3 Statusanzeigen und Schnittstellen

### Bedeutung der LEDs

**Anmerkung:** Der LANmonitor zeigt über die Anzeige der LEDs hinaus weitere Informationen über den Status der Geräte an.

In den folgenden Abschnitten verwenden wir verschiedene Begriffe, um das Verhalten der LEDs zu beschreiben:

- Blinken bedeutet, dass die LED in gleichmäßigen Abständen in der jeweils angegebenen Farbe aufleuchtet oder ausgeschaltet bleibt.
- Blitzen bedeutet, dass die LED in der jeweiligen Farbe sehr kurz aufleuchtet und dann deutlich länger (10x so lange) ausgeschaltet bleibt.
- Invers Blitzen bedeutet das Gegenteil. Hier leuchtet die LED in der jeweiligen Farbe dauerhaft mit sehr kurzen Unterbrechungen.
- Flackern bedeutet, dass die LED in unregelmäßigen Abständen aufleuchtet.

### <span id="page-10-1"></span>1.3.1 Statusanzeigen

Die BAT-Controller WLC verfügen über folgende Statusanzeigen:

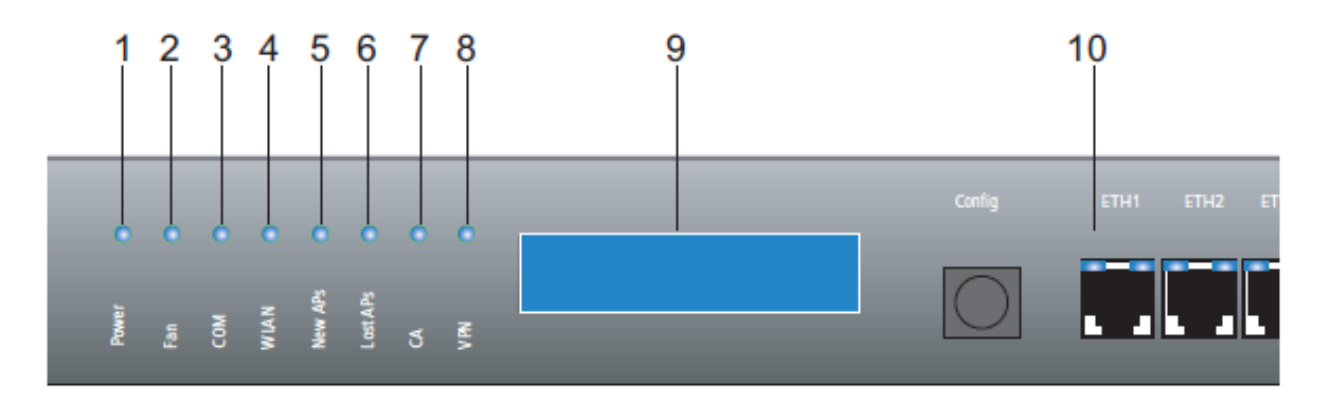

*Abb. 1: Anzeigeelemente beim WLAN Controller*

*1 Power 2 Fan 3 COM 4 WLAN 5 New APs 6 Lost APs 7 CA 8 VPN 9 LCD-Display 10 LEDs an den LAN-Schnittstellen ETH 1 bis ETH 4 für Datengeschwindigkeit (orange, links) und Verbindungsstatus (grün, rechts)*

#### **Power**

Diese LED gibt Auskunft über die Betriebsbereitschaft des Geräts.

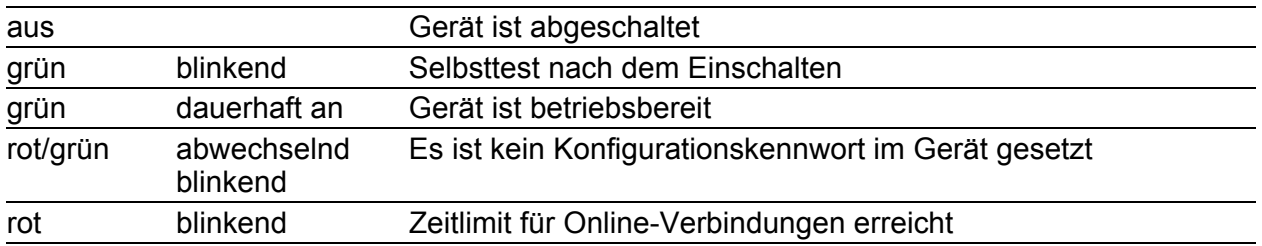

### ■ Fan

Die Fan-LED zeigt den Status des Lüfters an:

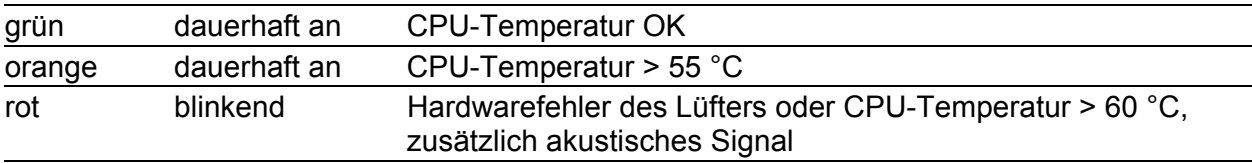

Um Schäden an der Hardware zu verhindern, unterstützt ein akkustisches Signal diese Anzeige. Wenn der Lüfter blockiert oder die Temperatur der CPU über 60 °C steigt, gibt das Gerät ein pulsierendes akustisches Signal aus.

#### **COM**

Verbindungszustand der seriellen Konfigurationsschnittstelle:

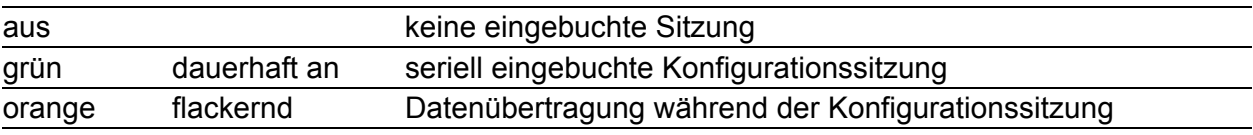

### **WLAN**

Diese LED gibt Informationen über die Betriebsbereitschaft des Geräts und die verbundenen Access Points. Die WLAN-Anzeige nimmt folgende Zustände an:

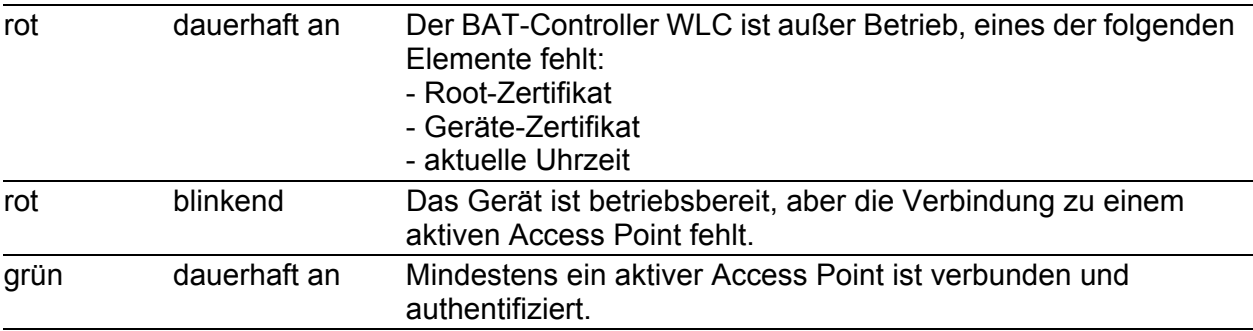

**Anmerkung:** Das Display zeigt den Grund für eine fehlende Betriebsbereitschaft an.

### **New APs**

Gibt Informationen über neue Access Points.

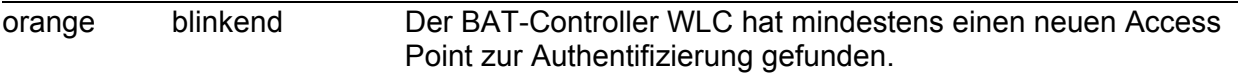

### **Lost APs**

Gibt Informationen über verlorene Access Points.

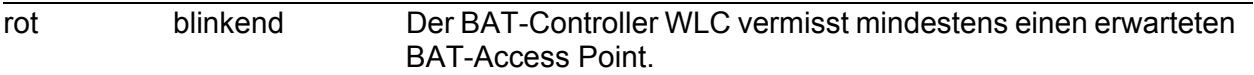

### **CA**

Status der internen CA

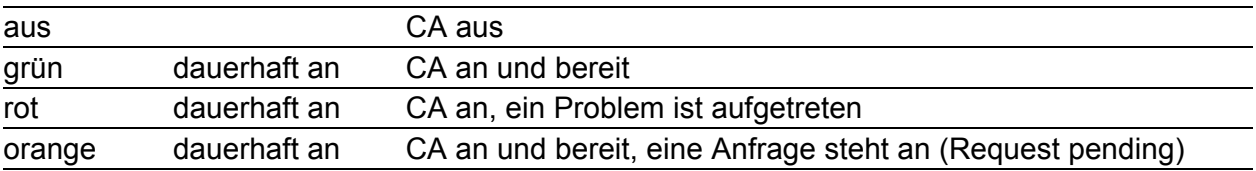

#### **N** VPN

Status einer VPN-Verbindung

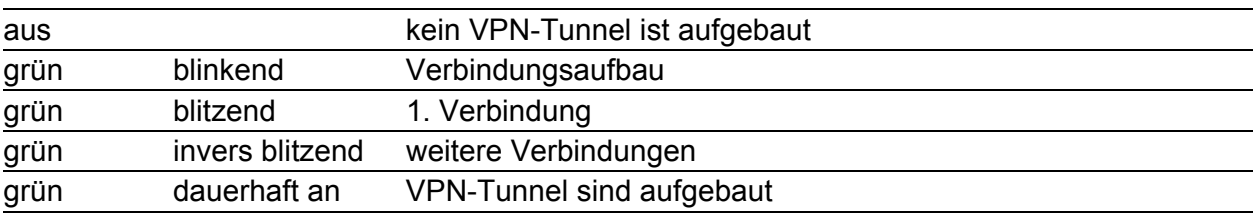

### **LCD-Display**

Das LCD-Display zeigt in 2 Zeilen mit je 16 Zeichen folgende Informationen umlaufend im Wechsel an:

- Gerätename
- $\blacktriangleright$  Firmwareversion
- Geräte-Temperatur
- **Datum und Zeit**
- **CPU-Auslastung**
- $\blacktriangleright$  Speicherauslastung
- Anzahl der VPN-Tunnel
- Anzahl der authentifizierten Access Points
- Anzahl der erwarteten Access Points (aktiv konfiguriert)

Anzahl der neu gefundenen Access Points ohne Authentifizierung

Anzahl der fehlenden, erwarteten Access Points

Sofern die WLAN-LED dauerhaft rot leuchtet, zeigt das Display außerdem folgende Informationen:

- SNTP-Status
- SCEP-Status

# ■ LEDs an den LAN-Schnittstellen ETH 1 bis ETH 4

Zustand der LAN-Anschlüsse im integrierten Switch:

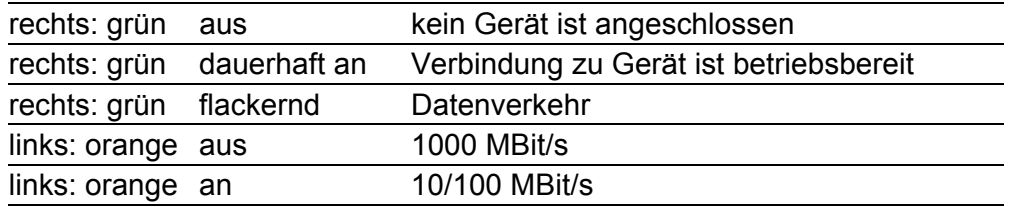

### <span id="page-13-0"></span>1.3.2 Schnittstellen

Die BAT-Controller WLC verfügen über folgende Schnittstellen:

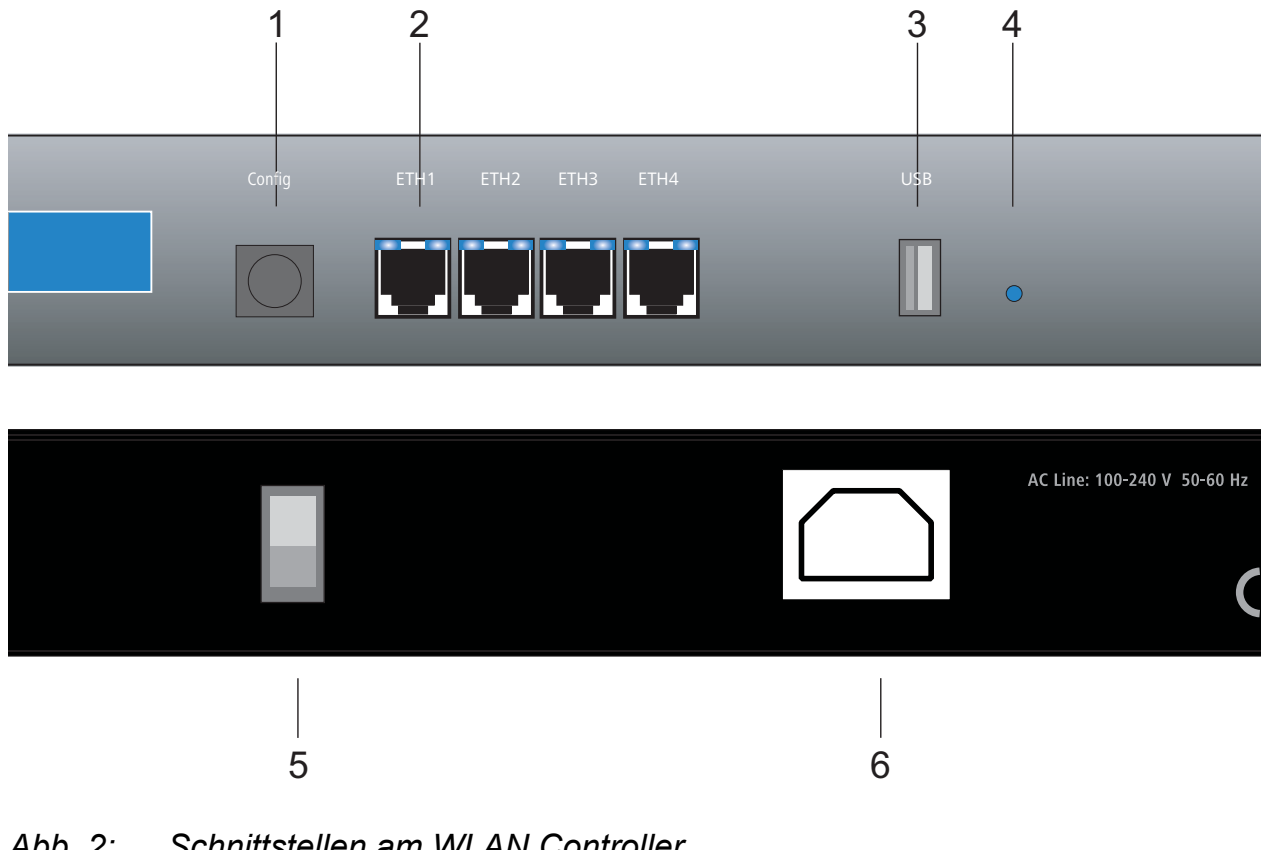

- *Abb. 2: Schnittstellen am WLAN Controller*
	- *1 serielle Konfigurationsschnittstelle*
		- *2 RJ 45-Ports (ETH 1 bis ETH 4) für LAN-Anschluss*
		- *3 USB 2.0-Schnittstelle*
		- *4 Reset-Taster*
		- *5 Ein-/Aus-Schalter*
		- *6 Anschluss für Stromversorgung*

### **COM**

Anschluss für das serielle Konfigurationskabel.

### **ETH** 1 bis 4

Ethernet-Buchsen (10/100/1000 Base-Tx) für den Anschluss an das LAN. Das Gerät unterstützt 10 Mbit, 100 Mbit und Gigabit-Anschlüsse. Die verwendete Übertragungsgeschwindigkeit wird automatisch erkannt (Autosensing).

Jede Ethernet-Buchse verfügt über 2 LEDs (grün und orange).

### USB

USB-Anschluss (USB Host)

#### **■ Reset**

Reset-Taster (siehe 'Die Funktion des Reset-Tasters')

#### ■ Ein/Ausschalter

Schalter zur Trennung des Gerätes vom Stromnetz.

**Anmerkung:** Zur völligen Trennung vom Stromnetz ziehen Sie den Netzstecker aus der Steckdose.

### Netzanschluss

Anschluss für Kaltgerätekabel zur Stromversorgung.

### ■ Die Funktion des Reset-Tasters

Der Reset-Taster hat 2 verschiedene Funktionen, die Sie durch unterschiedlich lange Betätigungszeiten des Tasters aktivieren. 'Booten' erzeugt einen Neustart und 'Reset' führt zum Rücksetzen des Gerätes auf den Lieferungszustand.

Ein kurzer Druck auf den Taster führt zum Neustart. Ein Druck von 5 bis 10 Sekunden setzt die Konfiguration auf den Lieferungszustand. Die LEDs am Gerät leuchten dauerhaft auf. Sobald Sie den Taster freigeben, startet das Gerät mit Werkseinstellungen neu.

Manche Geräte eignen sich ausschließlich für eine Aufstellung an frei zugänglichen Orten. Wenn ein Mitarbeiter hier den Reset-Taster zu lange gedrückt hält, löscht er versehentlich die Konfiguration. Steuern Sie mit einer entsprechenden Einstellung über WEBconfig (LCOS-Menübaum / Setup / Config) das Verhalten des Reset-Tasters:

- **Ignorieren: Der Taster reagiert nicht auf Druck.**
- Nur-Booten: Beim Druck auf den Taster löst dieser einen Neustart aus, egal wie lange Sie diesen drücken.
- **Reset-oder-Booten (Standardeinstellung): Ein kurzer Druck auf den** Taster führt zum Neustart. Ein Druck von 5-10 Sekunden führt zum Neustart mit dem Rücksetzen der Konfiguration auf den Lieferungszustand. Die LEDs am Gerät leuchten dauerhaft auf.

Sobald Sie den Taster freigeben, startet das Gerät mit Werkseinstellungen neu.

**Anmerkung:** Bei einem Reset startet das Gerät mit Werkseinstellungen neu, sämtliche bisherigen Einstellungen gehen dabei verloren. Dabei löschen die Access Points, die dieser WLAN Controller verwaltet, je nach Einstellung des autarken Weiterbetriebes ihre Konfiguration. Der autarke Weiterbetrieb ist im Anwenderhandbuch beschrieben.

**Anmerkung:** Mit der Einstellung 'Ignorieren' oder 'Nur-Booten' sperren Sie Rücksetzen der Konfiguration auf den Auslieferungszustand durch einen Reset. Falls Sie für ein Gerät in diesem Zustand das Konfigurationskennwort vergessen, gibt es keine Möglichkeit mehr, auf das Gerät zuzugreifen. Laden Sie in diesem Fall über die serielle Konfigurationsschnittstelle eine neue Firmware in das Gerät. Dabei setzen Sie das Gerät in den Auslieferungszustand zurück und löschen die bisherige Konfiguration. Weitere Informationen zum Firmware-Upload über die serielle Konfigurationsschnittstelle finden Sie im Anwenderhandbuch.

**Anmerkung:** Das Gerät startet nach dem Reset neu im unkonfigurierten Zustand, sämtliche Einstellungen gehen dabei verloren. Speichern Sie daher vor dem Reset die aktuelle Konfiguration des Geräts.

# <span id="page-15-0"></span>1.4 Installation der Hardware

Die Installation des BAT-Controller WLC erfolgt in folgenden Schritten:

- $\Box$  Montage montieren Sie das Gerät in einen 19"-Schrank.
- LAN schließen Sie Ihren BAT-Controller WLC zunächst ans LAN an. Stecken Sie das mitgelieferte Twisted Pair-Kabel (grüne Stecker) einerseits in einen Ethernet-Port des Geräts (siehe Abbildung 2, Position 2) und andererseits in eine freie Datennetzanschlussdose Ihres lokalen Netzes. Die Ethernet-Ports erkennen sowohl die Übertragungsrate (10/100/1000 Mbit) als auch den Typ (MBI/MBI-X) angeschlossener Geräte automatisch (Autosensing). Der parallele Anschluss von Geräten unterschiedlicher Geschwindigkeit und Typen ist möglich.
- Konfigurations-Schnittstelle schließen Sie optional das Gerät direkt an die serielle Schnittstelle (RS-232, V.24) eines PCs an. Verwenden Sie dazu das mitgelieferte serielle Konfigurationskabel. Verbinden Sie die Konfigurationsschnittstelle des Gerätes (siehe Abbildung 2, Position 1) mit einer freien seriellen Schnittstelle des PCs.
- $\Box$  Mit Spannung versorgen und einschalten versorgen Sie das Gerät über den Stromnetzanschluss mit Spannung (siehe Abbildung 2, Position 6). Schalten Sie es danach am Schalter auf der Rückseite ein (siehe Abbildung 2, Position 5).

# <span id="page-16-0"></span>1.5 Installation der Software

Legen Sie die Produkt-CD in Ihr Laufwerk ein.

Starten Sie aus dem Verzeichnis \Firmware and Tools\LANtools die Dateien zur Installation der gewünschten Programme:

- HAC-LANconfig-<Version>.exe: LANconfig ist das Windows-Konfigurationsprogramm für die Wireless-Geräte von Hirschmann. Verwenden Sie alternativ (oder ergänzend) WEBconfig über einen Web-Browser.
- HAC-LANmonitor-<Version>.exe: Mit dem LANmonitor überwachen Sie auf einem Windows-Rechner die Wireless-Geräte von Hirschmann.
- Der WLANmonitor erlaubt die Beobachtung und Überwachung der WLAN-Netze. Darüber hinaus zeigt der WLANmonitor die WLAN-Controller, Access Points und die mit den Access Points verbundenen Clients an. Mit den Funktionen Rogue AP Detection und Rogue Client Detection zeigt der WLANmonitor auch fremde Access Points und Clients an.

**Anmerkung:** Die Installationsdatei für den LANmonitor installiert automatisch auch den WLANmonitor auf dem PC.

# <span id="page-17-0"></span>2 Konfiguration

# <span id="page-17-1"></span>2.1 Geräte suchen und konfigurieren

Konfigurieren Sie den BAT-Controller WLC über die folgenden Wege:

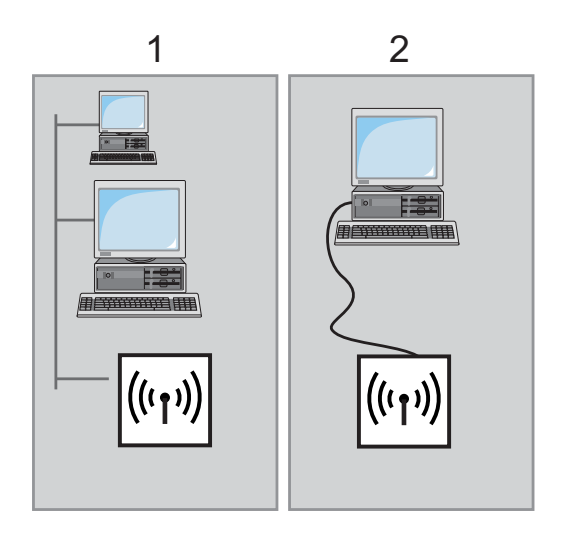

*Abb. 3: Geräte suchen und konfigurieren 1 Über das lokale Netz (LAN) 2 Über die serielle Konfigurationsschnittstelle*

### <span id="page-17-2"></span>2.1.1 Konfiguration mit LANconfig

Starten Sie LANconfig.

**Anmerkung:** Wenn LANconfig das Gerät vergeblich sucht, prüfen Sie die Netzverbindung und aktualisieren Sie die IP-Adresse des Konfigurationsrechners. Erledigen Sie dies z.B. über die Kommandozeile mit ipconfig/ renew, Aktualisierung der Netzverbindung oder Neustart des Rechners. Starten Sie dann den Suchvorgang in LANconfig erneut.

**Anmerkung: Möglicherweise führt eine aktivierte "Internetverbindungsfi**rewall" oder eine andere "Personal Firewall" auf dem Konfigurationsrechner dazu, dass LANconfig die Geräte im LAN vergeblich sucht. Deaktivieren Sie ggf. die Firewall für die Dauer der Konfiguration, wenn LANconfig die unkonfigurierten Geräte vergeblich gesucht.

Auch der Assistent für die Grundeinstellungen startet selbstständig. Je nach Eingabe des Benutzers legt dieser u.a. folgende Parameter fest:

- **TCP/IP- und DHCP-Einstellungen**
- Einschränkungen für die Konfigurationszugänge
- **DSL-Einstellungen**

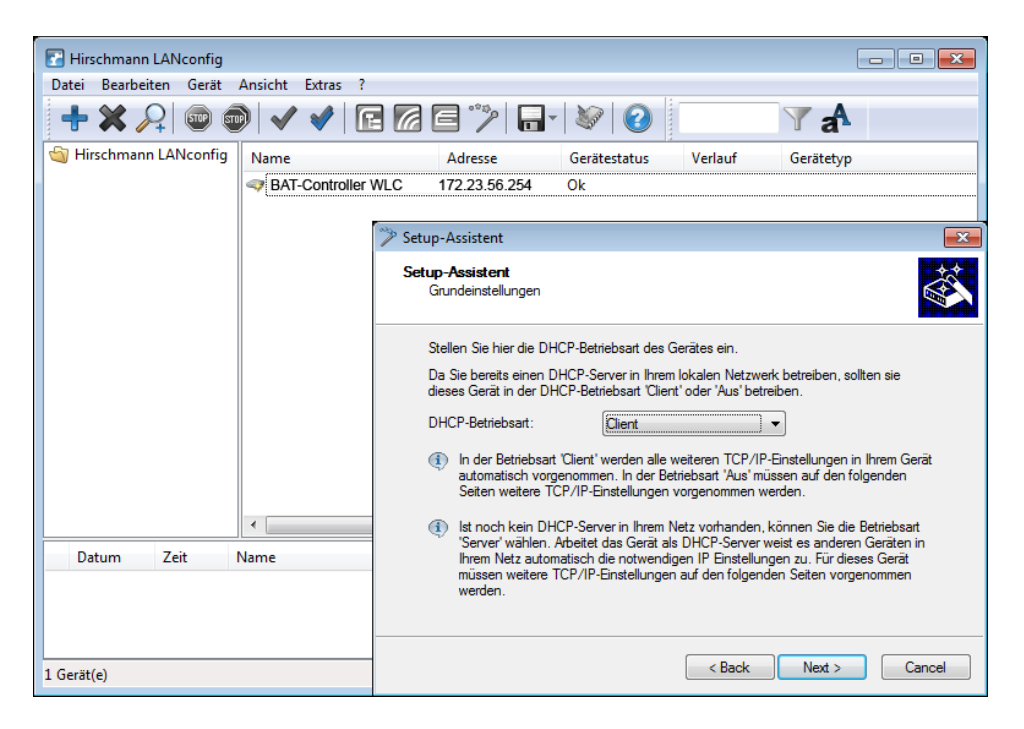

*Abb. 4: Assistent für die Grundeinstellungen*

**Anmerkung:** Die Zugangsdaten im Lieferzustand lauten "admin" als Benutzername und "private" als Kennwort. Ändern Sie die voreingestellten Zugangsdaten beim 1. Login.

**Anmerkung:** Für den Start braucht ein BAT-Controller WLC zur weitestgehend automatisierten Konfiguration der Access Points eine aktuelle Zeitinformation (Datum und Uhrzeit). Die Zeitinformation dient zur Überprüfung der erforderlichen Zertifikate. Um dem Gerät eine Zeit zuzuweisen, klicken Sie in LANconfig mit der rechten Maustaste auf den Eintrag für den WLAN-Controller. Wählen Sie im Kontext-Menü den Eintrag 'Datum/ Zeit setzen'.

Sobald der WLAN-Controller über eine gültige Zeitinformation verfügt, beginnt die Erstellung der Zertifikate (Root- und Geräte-Zertifikat). Wenn das Gerät die Zertifikate erfolgreich erzeugt hat, meldet der BAT-Controller WLC Betriebsbereitschaft, die WLAN-LED blinkt dann rot.

**Anmerkung:** Zur automatischen Konfiguration von Access Points mit dem BAT-Controller WLC brauchen Sie einen DHCP-Server im LAN.

### <span id="page-18-0"></span>2.1.2 Konfiguration mit WEBconfig

Starten Sie alternativ einen Webbrowser zur Konfiguration. Das Verhalten der Geräte sowie ihre Erreichbarkeit zur Konfiguration über einen Webbrowser hängen von verschiedenen Faktoren ab:

- Sind im LAN DHCP-Server und DNS-Server aktiv?
- **Tauschen diese beiden Server-Prozesse die Zuordnung von IP-Adressen** zu symbolischen Namen im LAN untereinander aus?

### ■ DHCP – Client oder Server?

Nach dem Einschalten prüfen unkonfigurierte Geräte zunächst, ob im LAN schon ein DHCP-Server aktiv ist. Je nach Situation schaltet das Gerät dann den eigenen DHCP-Server ein oder aktiviert alternativ den DHCP-Client-Modus. In dieser Betriebsart bezieht das Gerät selbst eine IP-Adresse von einem im LAN schon vorhandenen DHCP-Server.

### ■ Netz ohne DHCP-Server

In einem Netz ohne DHCP-Server schalten unkonfigurierte Geräte nach dem Starten den eigenen DHCP-Server-Dienst ein. Dann weisen sie den anderen Rechnern im LAN die IP-Adressen, Netzmaske sowie DNS-Server zu, sofern diese auf den automatischen Bezug der IP-Adressen eingestellt sind (Auto-DHCP). In dieser Konstellation erreichen Sie das Gerät von jedem Rechner mit aktivierter Auto-DHCP-Funktion. Geben Sie dazu 'Hirschmann' oder die IP-Adresse '172.23.56.254' in Ihren Web-Browser ein.

**Anmerkung:** Im Lieferzustand mit aktiviertem DHCP-Server leitet das Gerät sämtliche eingehenden DNS-Anfragen an den internen Web-Server weiter. Dadurch nehmen Sie unkonfigurierte Geräte einfach durch Eingabe eines beliebigen Namens mittels eines Webbrowsers in Betrieb.

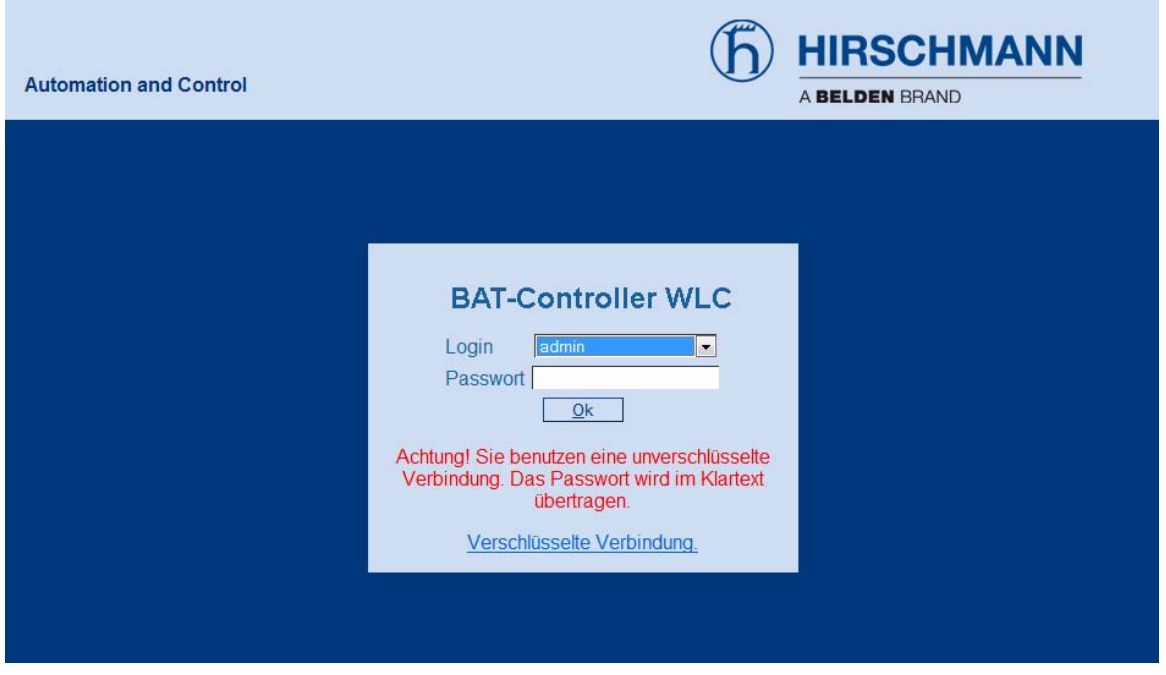

*Abb. 5: Anmeldebildschirm bei Konfiguration über WEBconfig*

**Anmerkung:** Die Zugangsdaten im Lieferzustand lauten "admin" als Benutzername und "private" als Kennwort. Ändern Sie die voreingestellten Zugangsdaten beim 1. Login.

Wenn Sie in Ihrem Netz mit fester IP-Adressvergabe arbeiten, dann erreichen Sie den BAT-Controller WLC unter der letzten IP-Adresse des Subnetzes:

- In einem A-Klasse-Netz (IP-Netzmaske 255.0.0.0) erreichen Sie das Gerät unter der IP-Adresse x.255.255.254.
- In einem B-Klasse-Netz (IP-Netzmaske 255.255.0.0) erreichen Sie das Gerät unter der IP-Adresse x.x.255.254.
- In einem C-Klasse-Netz (IP-Netzmaske 255.255.255.0) erreichen Sie das Gerät unter der IP-Adresse x.x.x.254.

### Netz mit DHCP-Server

Ist im LAN ein DHCP-Server zur Zuweisung der IP-Adressen aktiv, schaltet ein unkonfigurierter BAT-Controller WLC seinen eigenen DHCP-Server aus. Das Gerät wechselt in den DHCP-Client-Modus und bezieht eine IP-Adresse vom DHCP-Server aus dem LAN. Diese IP-Adresse ist zunächst unbekannt, die Erreichbarkeit des Geräts hängt von der Namensauflösung ab:

Ist im LAN auch ein DNS-Server zur Auflösung der Namen vorhanden und tauscht dieser die Zuordnung von IP-Adressen zu den Namen mit dem DHCP-Server aus, erreicht ein Browser das Gerät unter dem Namen "Hirschmann-<MAC-Adresse>" (z.B. "Hirschmann-00a057xxxxxx").

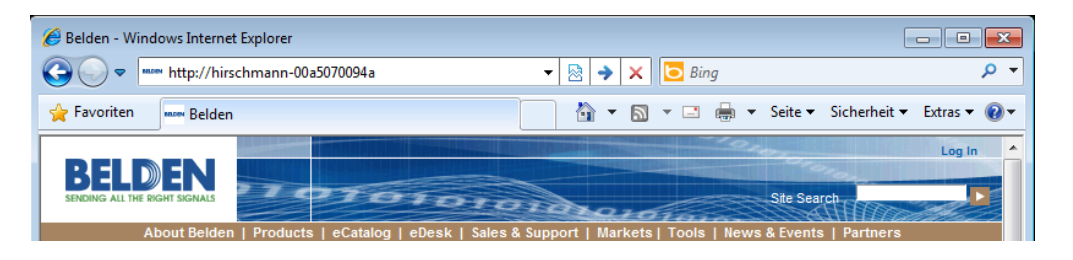

*Abb. 6: Zugriff über WEBconfig in einem Netz mit DHCP-Server*

**Anmerkung:** Die MAC-Adresse finden Sie auf einem Aufkleber auf der Geräteunterseite.

Ist im LAN kein DNS-Server vorhanden oder ist dieser vom DHCP-Server abgekoppelt, erreichen Sie das Gerät ausschließlich über andere Wege:

- Ermitteln Sie die per DHCP an das Hirschmann-Gerät zugewiesene IP-Adresse über geeignete Tools. Verwenden Sie dann diese IP-Adresse für die Verbindung mit dem Gerät.
- Verwenden Sie LANconfig.
- Verwenden Sie einen Rechner mit Terminalprogramm über die serielle Konfigurationsschnittstelle.

**Anmerkung:** Für den Start braucht der BAT-Controller WLC zur weitestgehend automatisierten Konfiguration der Access Points eine aktuelle Zeitinformation (Datum und Uhrzeit). Die Zeitinformation dient zur Überprüfung der erforderlichen Zertifikate. Um dem Gerät eine Zeit zuzuweisen, klicken Sie in WEBconfig im Bereich 'Extras' den Link 'Datum und Uhrzeit einstellen'.

Sobald der WLAN-Controller über eine gültige Zeitinformation verfügt, beginnt die Erstellung der Zertifikate (Root- und Geräte-Zertifikat). Wenn das Gerät die Zertifikate erfolgreich erzeugt hat, meldet der BAT-Controller WLC Betriebsbereitschaft, die WLAN-LED blinkt dann rot.

### <span id="page-21-0"></span>2.1.3 Konfiguration über die serielle Schnittstelle

Wenn kein LAN-Zugang zum Gerät vorhanden ist, schließen Sie einen Rechner über die serielle Konfigurationsschnittstelle an. Konfigurieren Sie das Gerät anschließend über LANconfig oder ein Terminalprogramm.

**Anmerkung:** Bei der Konfiguration über ein Terminalprogramm geben Sie die Parameter separat an der Kommandozeile ein. Die Verwendung von LANconfig stellt auch hier die deutlich komfortablere Möglichkeit dar.

# <span id="page-21-1"></span>2.2 Die Setup-Assistenten

**Anmerkung:** Führen Sie für jedes Gerät zu Beginn der Installation den Setup-Assistenten für die Grundeinstellungen und dann den Setup-Assistenten zur Kontrolle der Sicherheitseinstellungen durch.

**Anmerkung:** Wenn Sie bei der drahtlosen Konfiguration über die WLAN-Schnittstelle mit Hilfe der Setup-Assistenten die WLAN-Verschlüsselung (z.B. WPA) im Gerät ändern, passen Sie auch die entsprechende WLAN-Verschlüsselung in der WLAN-Karte des Konfigurationsrechners an.

### <span id="page-21-2"></span>2.2.1 Assistenten unter LANconfig

Beim Einsatz von LANconfig stehen Ihnen zur weiteren Konfiguration die Setup-Assistenten zur Verfügung. (z.B. für Grundeinstellungen oder WLAN). Markieren Sie dazu Ihr Gerät im Auswahlfenster und wählen Sie die Schaltfläche Setup Assistent oder aus der Menüleiste den Punkt Extras / Setup Assistent.

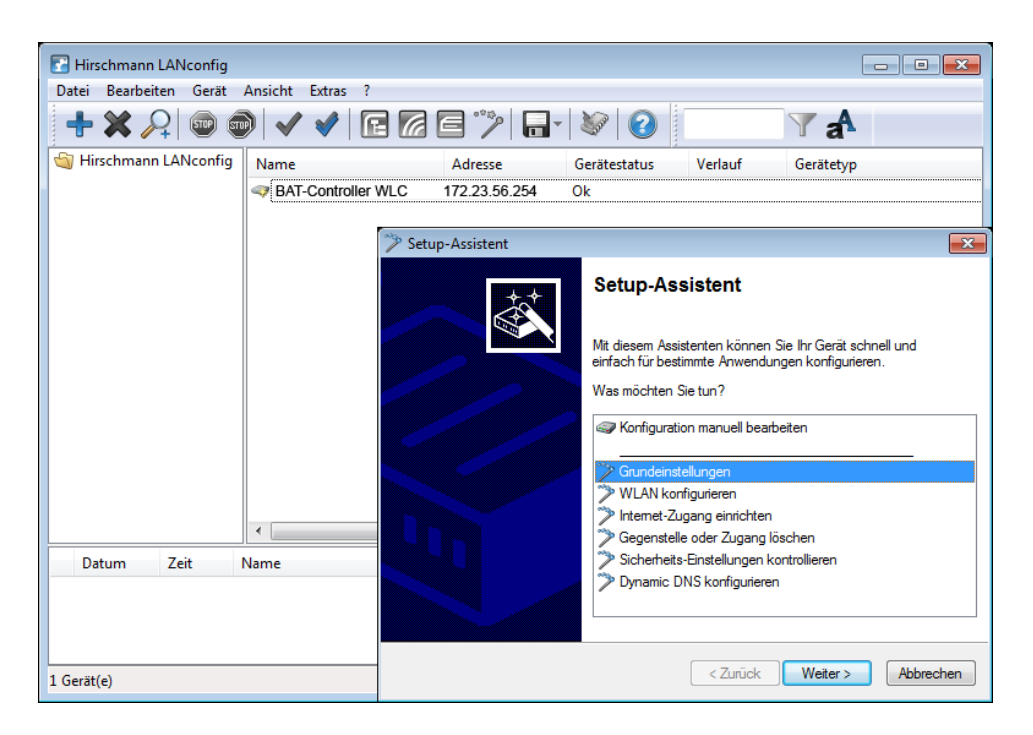

*Abb. 7: Assistenten unter LANconfig*

### <span id="page-22-0"></span>2.2.2 Assistenten unter WEBconfig

Auch unter WEBconfig stehen Ihnen zur weiteren Konfiguration die Setup Assistenten zur Verfügung (z.B. für Internetzugang, LAN-Kopplung oder RAS). Klicken Sie dazu in der Startoberfläche der Web-Konfiguration den entsprechenden Eintrag.

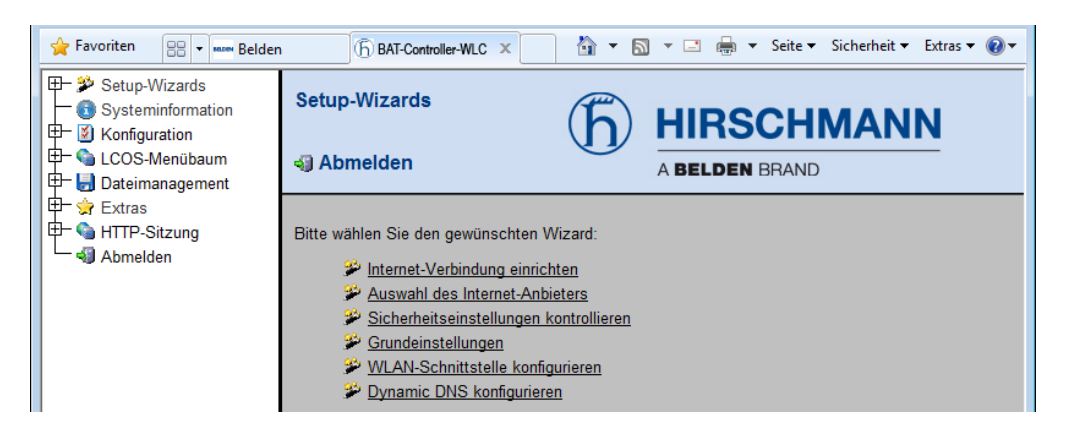

*Abb. 8: Assistenten unter WEBconfig*

# <span id="page-23-0"></span>2.3 TCP/IP-Einstellungen der Access Points

Die Access Points brauchen eine IP-Adresse, um mit dem WLAN-Controller in Kontakt zu treten. Der Access Point hat entweder eine feste, intern eingetragene IP-Adresse oder Sie weisen dem Gerät eine über einen DHCP-Server zu.

## <span id="page-23-1"></span>2.4 TCP/IP-Einstellungen an den Arbeitsplatz-PCs

Bei TCP/IP-Netzen ist die korrekte Adressierung der Geräte im LAN außerordentlich wichtig. Sorgen Sie dafür, dass die Rechner die IP-Adressen von 2 zentralen Stellen im LAN kennen:

- Standard-Gateway erhält jene Pakete, die an Rechner außerhalb des lokalen Netzes gehen
- DNS-Server übersetzt einen Netz- oder Rechnernamen in eine konkrete IP-Adresse.

Der WLAN Controller übernimmt, abhängig von der Konfiguration, sowohl die Funktionen eines Standard-Gateways als auch die eines DNS-Servers. Außerdem weist er als DHCP-Server allen Rechnern im LAN automatisch eine korrekte IP-Adresse zu.

# <span id="page-24-0"></span>A Anhang

## <span id="page-24-1"></span>A.1 Leistungs- und Kenndaten

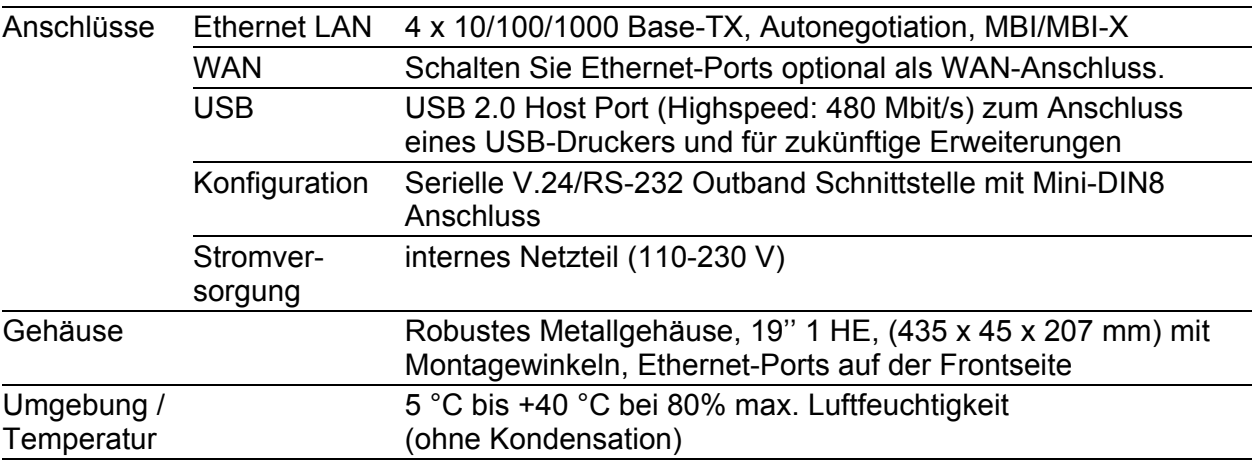

## <span id="page-24-2"></span>A.2 Anschlussbelegung

### <span id="page-24-3"></span>A.2.1 Ethernet-Schnittstelle 10/100/1000 Base-TX

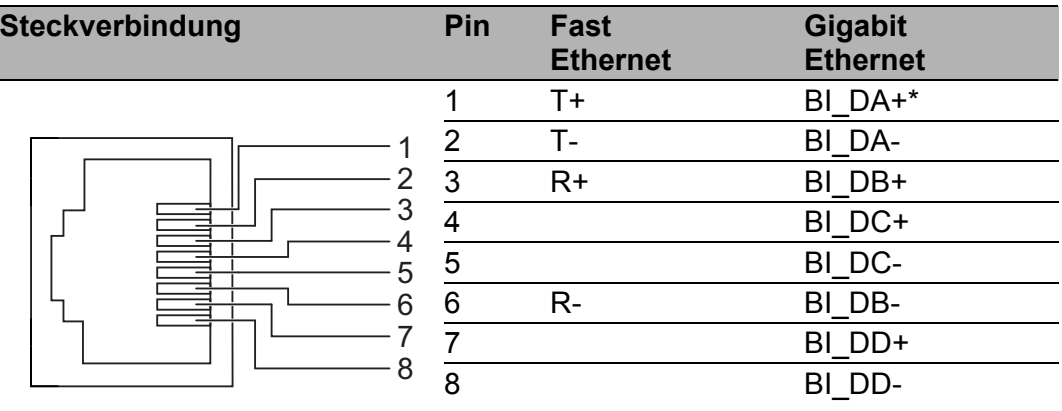

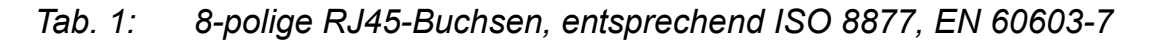

### <span id="page-25-0"></span>A.2.2 Konfigurationsschnittstelle (Outband)

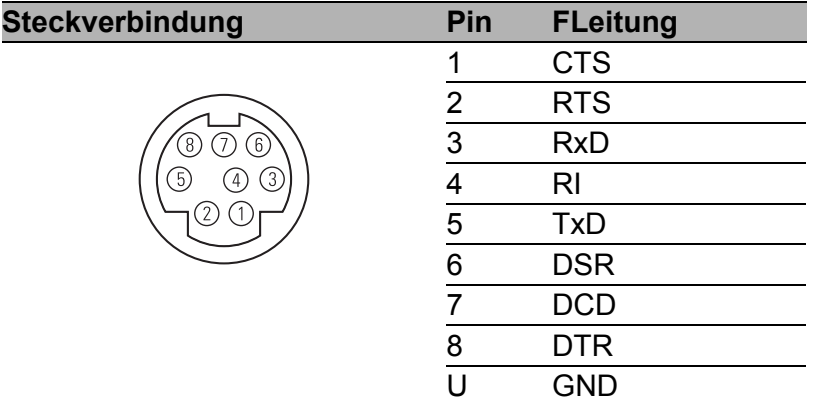

*Tab. 2: 8-polige Mini-DIN-Buchse*

## <span id="page-25-1"></span>A.3 Bestellnummern

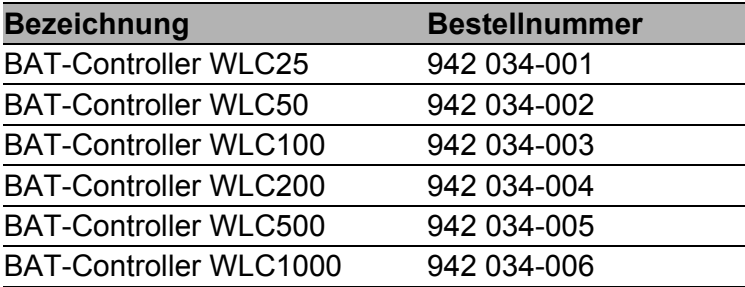

# B Weitere Unterstützung

### **Technische Fragen**

Bei technischen Fragen wenden Sie sich bitte an den Hirschmann-Vertragspartner in Ihrer Nähe oder direkt an Hirschmann.

[Die Adressen unserer Vertragspartner finden Sie im Internet unter](http://www.hirschmann.com) http:// www.hirschmann.com.

[Eine Liste von Telefonnummern und E-Mail-Adressen für direkten](https://hirschmann-support.belden.com)  [technischen Support durch Hirschmann finden Sie unter](https://hirschmann-support.belden.com) https:// hirschmann-support.belden.com.

Sie finden auf dieser Website außerdem eine kostenfreie Wissensdatenbank sowie einen Download-Bereich für Software.

#### **Hirschmann Competence Center**

Das Hirschmann Competence Center mit dem kompletten Spektrum innovativer Dienstleistungen hat vor den Wettbewerbern gleich dreifach die Nase vorn:

- Das Consulting umfasst die gesamte technische Beratung von der Systembewertung über die Netzplanung bis hin zur Projektierung.
- **Das Training bietet Grundlagenvermittlung, Produkteinweisung und** Anwenderschulung mit Zertifizierung. [Das aktuelle Schulungsangebot zu Technologie und Produkten finden](http://www.hicomcenter.com)  [Sie unter](http://www.hicomcenter.com) http://www.hicomcenter.com.
- Der Support reicht von der Inbetriebnahme über den Bereitschaftsservice bis zu Wartungskonzepten.

Mit dem Hirschmann Competence Center entscheiden Sie sich in jedem Fall gegen jeglichen Kompromiss. Das kundenindividuelle Angebot lässt Ihnen die Wahl, welche Komponenten Sie in Anspruch nehmen.

Internet: http://www.hicomcenter.com

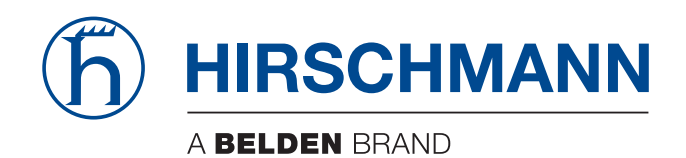